# **MANUAL DE USUARIO PROPIETARIOS**

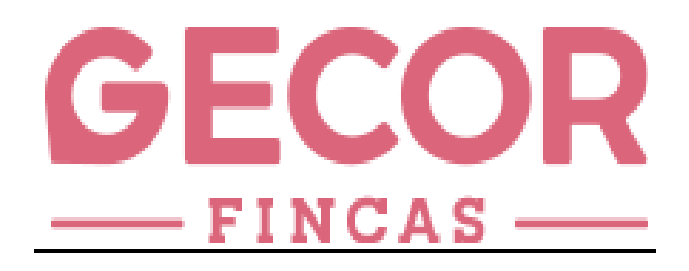

# **DESCARGA, INSTALACION Y ALTA DE GECOR-FINCAS USO DE LA GESTION DE INCIDENCIAS PARA PROPIETARIOS**

REF.GFMU/P/002 2023

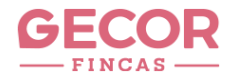

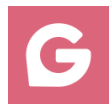

### **1.-DESCARGA DE GECOR-FINCAS**

**•** TELEFONO **ANDROID ; EN "PLAY STORE" BUSCAR "GECOR FINCAS" Y DESCARGAR** 

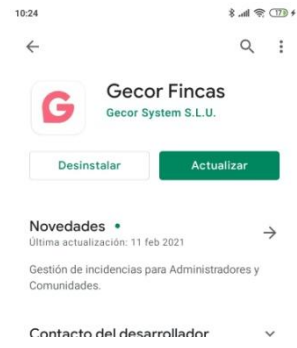

TELEFONO **IPHONE ; EN APP STORE BUSCAR BUSCAR "GECOR FINCAS" Y DESCARGAR**

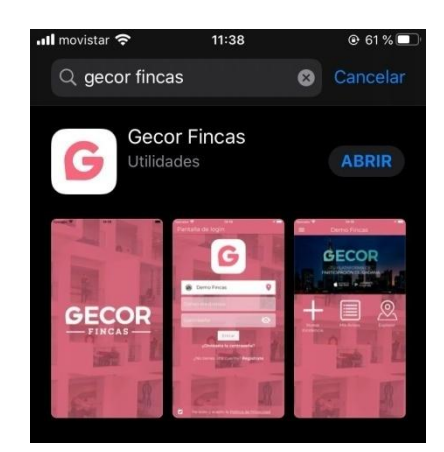

#### **2.-ALTA DE APLICACIÓN**

Alta en la aplicación; elegir la opción "registrarse" a continuación seguir todos los pasos solicitados indicando como usuario el correo electrónico proporcionado a la administración

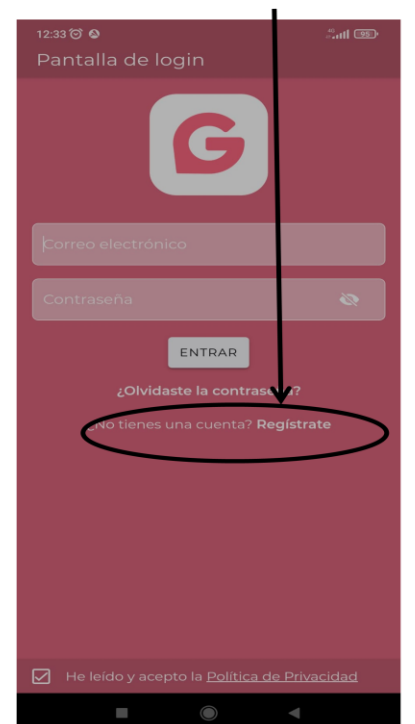

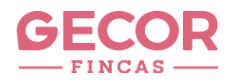

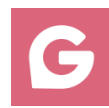

# **3.-USO DE LA APLICACIÓN**

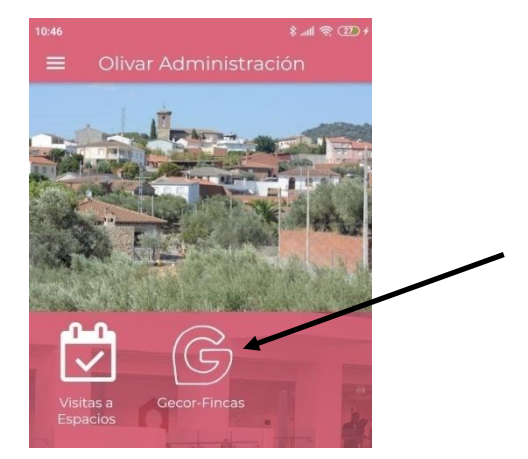

 ALTA DE INCIDENCIAS SELECCIONA "NUEVA INCIDENCIA"

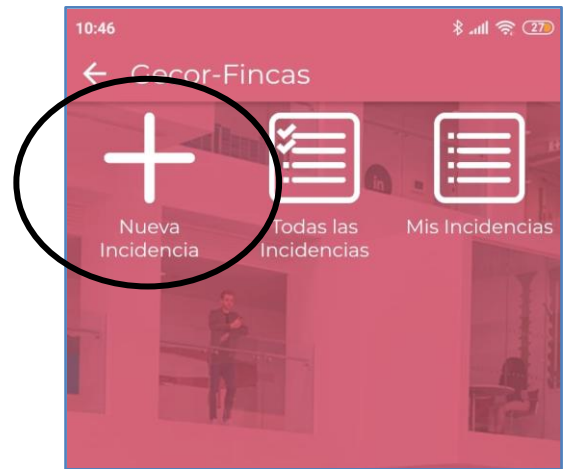

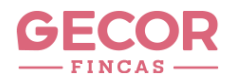

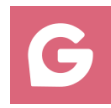

# SELECCIONA "TIPO DE INCIDENCIA"

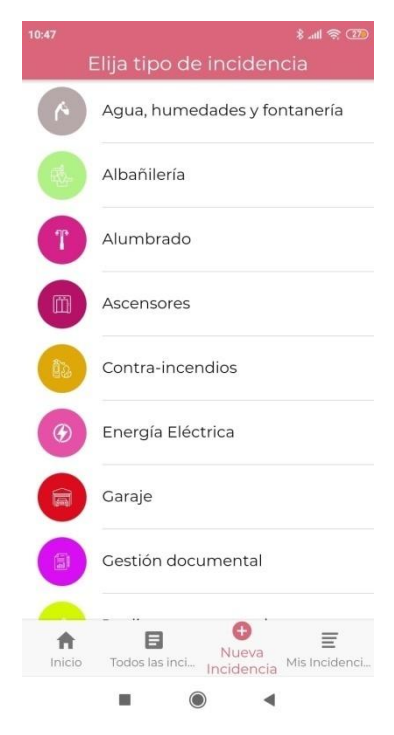

SELECCIONA "LA INCIDENCIA"

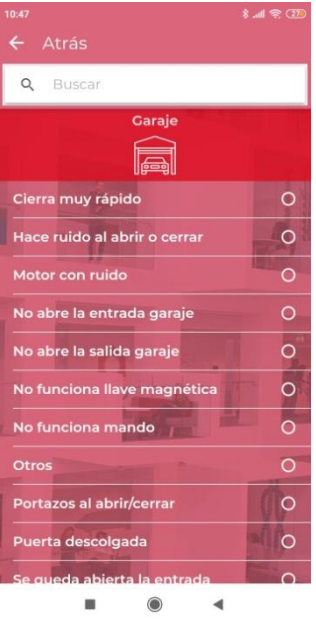

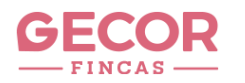

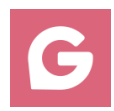

# INSERTA FOTO CON LA CAMARA O DESDE LA GALERIA DEL TELEFONO

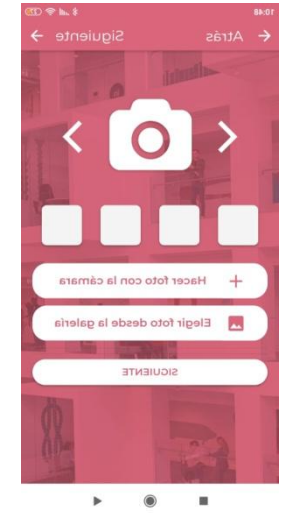

### LA APLICACIÓN DETECTA DE MANERA AUTOMATICA SU COMUNIDAD

#### RELLENA EL CAMPO DESCRIPCION, CON DATOS AMPLIADOS DE LA INCIDENCIA

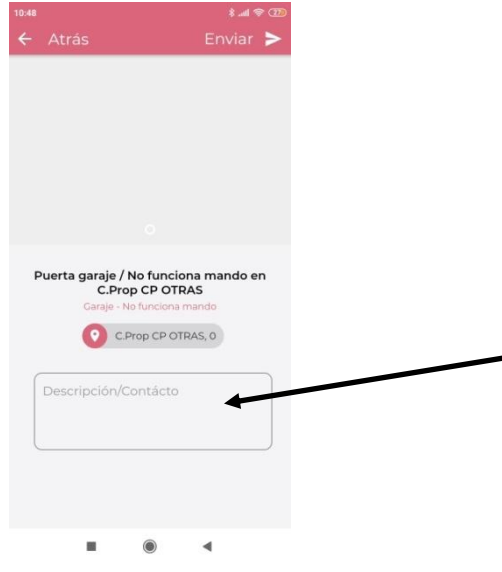

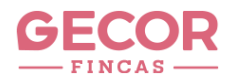

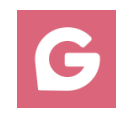

# PULSAR "ENVIAR"

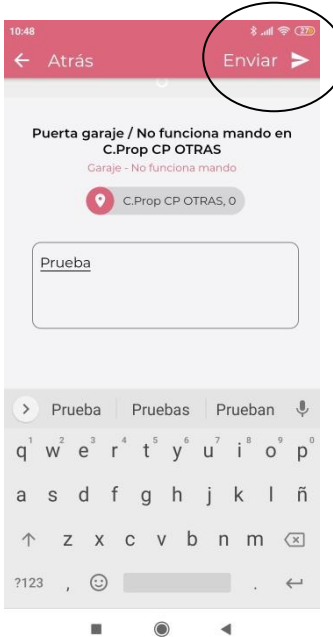

 COMO VER LAS INCIDENCIAS DE SU COMUNIDAD SELECCIONA "TODAS LAS INCIDENCIAS"

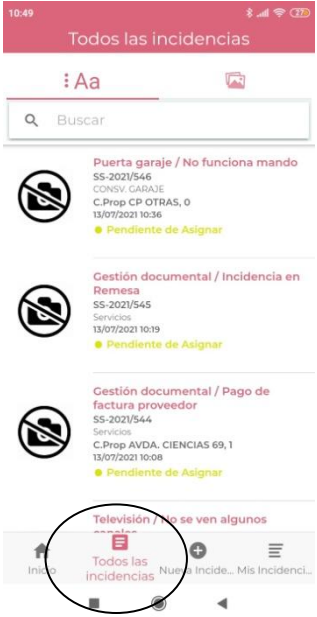

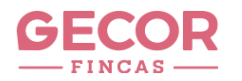

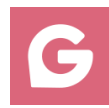

### SELECCIONA LA INCIDENCIA A CONSULTAR

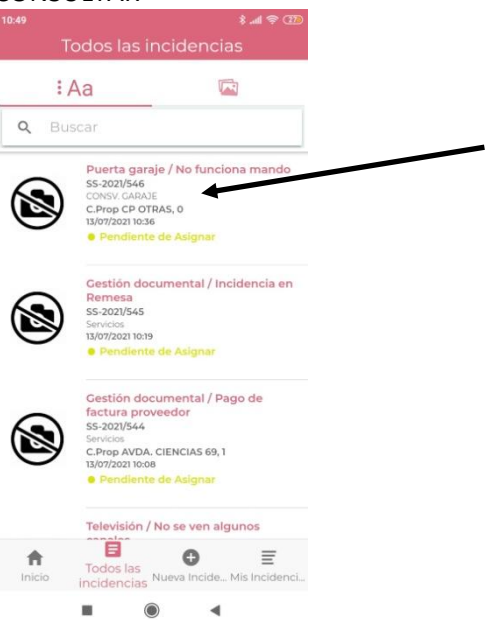

#### PARA VER COMENTARIOS Y AMPLIAR INFORMACION PULSAR EN "SEGUIMIENTO" $10:49$

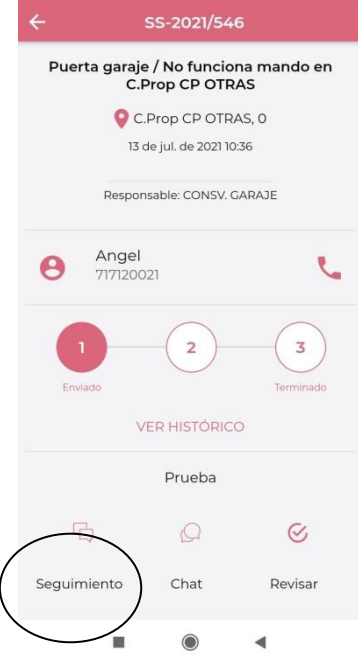

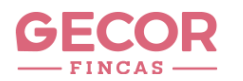

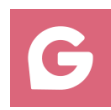

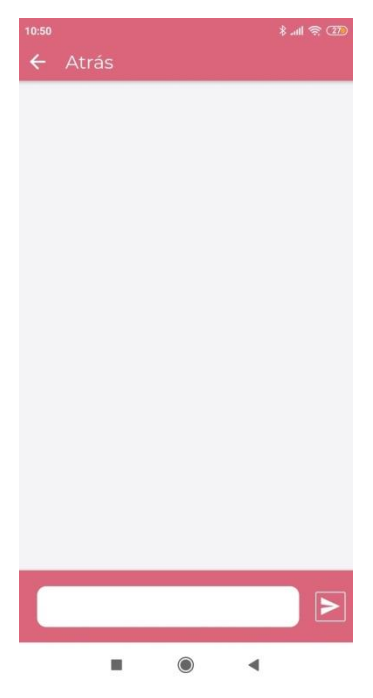

 FINALIZACION DE INCIDENCIAS Las incidencias finalizadas le llegaran a su correo electrónico y desaparecen del panel "todas las incidencias"